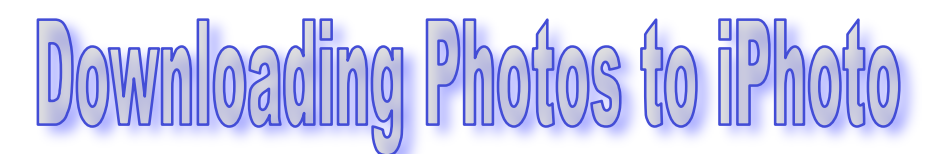

## **Detailed Instructions**

You will need:

Camera

USB camera cable (included in camera case) Newer white eMac (older colored iMacs won't be able to handle the task)

## TO DOWNLOAD PHOTOS:

- 1. Turn on camera. Make sure it is in playback mode, rather than picture mode (switch small silver lever on the back of camera from  $\mathbb{R}$  to  $\leq 1$ .
- 2. Make sure computer is on. Open the program iPhoto (located in the hard drive in Applications).
- 3. Plug the small end of the camera cable into the camera. The port is hidden on the upper right side of the camera (if viewing from back). Flip back the cover to the port and plug in.
- 4. Plug the USB end of the camera cable into any USB port on the **computer**. It will not work from the USB ports on the keyboard.
- 5. It may take iPhoto a minute or so to recognize the camera is attached. When it is ready, the bottom of the program window will show:
	- A picture of a camera
	- " (number) photos are waiting to be imported"
	- Make sure the check box "Erase camera contents after transfer" is checked.
	- Click on the blue "Import" button.
- 6. The screen will ask you again if you want to delete the photos from the camera. Click "delete photos".
- 7. It will take several minutes to import the photos. When it is done, they will show up in the main window of iPhoto.
- 8. Unplug cable from camera and computer. Don't forget to turn off camera.

## TO PRINT PHOTOS:

- 1. In iPhoto, select the photos that you want to print by clicking with mouse and highlighting them. Hold down "Apple" key to choose multiple photos.
- 2. From "File" menu, select "Print"
- 3. The pop up window will ask you to select the printer. Leave the Presets as "Standard" and the Style as "Standard Prints". Choose the size of print you want. Remember that photos use a LOT of ink! Be conservative, please.
- 4. Click "Print"